SISTEMA DE VOTACIONES ELECTRÓNICAS **PREGUNTAS FRECUENTES**

SISTEMA DE<br>VOTACIONES<br>ELECTRÓNICAS

. Universidad Nacional Autónoma de México

# **PREGUNTAS FRECUENTES**

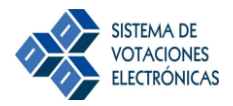

# **Preguntas Frecuentes sobre el Sistema de Votaciones Electrónicas (SVE) de la UNAM**

A continuación se presentan una serie de soluciones que le permitirán ejercer su voto a través del Sistema de Votaciones Electrónicas de la UNAM, mismas que se encuentran conforme a las fases del proceso de voto electrónico.

#### **ANTES DE VOTAR**

#### **1. ¿Cómo entro al sistema electrónico de votaciones?**

 Hemos sido cuidadosos para que el sistema funcione en la mayor cantidad de navegadores, equipos de cómputo y dispositivos móviles posibles, sin embargo en caso de encontrar problemas para ejercer tu voto, te invitamos a probar en un navegador distinto, o bien en otro equipo.

#### **2. ¿Qué requiero para poder votar a través del Sistema de Votaciones Electrónicas?**

- Aparecer en el padrón de electores de la entidad que estas adscrito y de acuerdo a tu figura académica. Puedes consultar el padrón de electores en tu entidad universitaria.
- Conocer tu Identificador, en el caso de ser alumno será tu número de cuenta, en el caso de ser académico será tú RFC con homóclave. Puedes consultar tu RFC en el padrón de electores.
- Conocer tu NIP. Tu entidad universitaria debe proporcionarte la información necesaria para que lo conozcas antes de las votaciones.
- **3. No me puedo conectar o bien el sistema lo hace muy lentamente**
- Comprueba que tienes crédito para acceder a Internet
- La velocidad con la que se despliega el sistema depende de la velocidad del modem que se utiliza o de la red local desde donde te estas conectando y depende de la saturación de la red donde está la página Web de la votación.

#### **4. No cuento con mi Número de Identificación Personal, ¿qué puedo hacer?**

Para poder votar cada elector que aparezca en el padrón requiere de un Número de Identificación Personal (NIP), el cual es confidencial e intransferible.

Si eres **académico**, **alumno de bachillerato o de licenciatura** recuerda que tu NIP será el mismo que actualmente utilizas para ingresar al Sistema Integral de Administración Escolar. Puedes modificar tu NIP en http:// [www.dgae.siae.unam.mx](http://www.dgae.siae.unam.mx/) hasta antes de 72 horas de la jornada electoral.

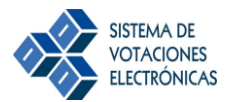

Si eres **alumno de Posgrado** tu NIP será el mismo con el que ingresas a la Unidad de Administración de Postgrado. Puedes modificar tu NIP en http:// [www.uap.unam.mx](http://www.uap.unam.mx/) hasta antes de las 72 horas de la jornada electoral.

Si eres **académico** tu NIP será el mismo que empleas al realizar tus trámites como docente, en caso de que seas académico y alumno deberás votar en cada proceso con el nombramiento académico que te corresponda para cada caso.

#### **5. Si estoy fuera del horario de votaciones ¿podré votar?**

No, sí aún no ha iniciado el horario de votaciones o bien ya ha concluido, el Sistema de Votaciones Electrónicas no te permitirá el acceso, en ambos casos el sistema te notificará con un mensaje.

# **6. Si el horario de las votaciones termina mientras estoy dentro del sistema votando ¿se registra mi voto?**

Si, mientras el sistema de votaciones te permita el acceso, aún cuando fuese el último minuto del horario de votaciones, y deposites tu voto éste será registrado.

#### **7. ¿Cómo salgo del Sistema de Votaciones Electrónicas?**

Puedes salir del Sistema de Votaciones cerrando el navegador, es decir, dando un clic en el tache que se encuentra en la esquina superior derecha de tu pantalla o presionando las teclas ALT y F4 al mismo tiempo.

Recuerda que tu voto no se habrá registrado hasta que confirmes su depósito en la urna electrónica, si te sales del sistema antes de que ésto ocurra tu voto no quedará registrado.

#### **DURANTE EL EJERCICIO DE TU VOTO**

#### **8. La página de votaciones no permite el acceso al sistema**

Recuerda que la jornada electoral tiene un horario de inicio y un horario de término. Comprueba en la Convocatoria correspondiente a tu proceso electoral, que éstas dentro del horario para poder votar, de lo contrario el Sistema no te permitirá el acceso mostrándote alguno de los siguientes mensajes.

**Aún no puedo entrar a votar / Lo sentimos, la votación en la que desea participar ha finalizado. Gracias por participar**

# **9. No existe el proceso electoral en el que deseo participar**

Verificar que la fecha de votación indicada en la Convocatoria de tu proceso electoral corresponda con la fecha del día actual.

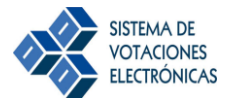

#### **10. El sistema me dice que ya ejercí mi voto.**

El sistema determina que el identificador y NIP que ingresaste ya han sido usados previamente para votar, por lo que nadie más podrá votar con ese Identificador y NIP. Te recomendamos verificar las siguientes acciones:

- Verificar que seleccionaste el proceso de votaciones adecuado.
- Verificar que ingresaste correctamente tu Identificado y NIP

Si ya habías ingresado para votar anteriormente y estas accediendo nuevamente porque una de las votaciones todavía no había sido inicializada entonces te recomendamos cerrar tu navegador, abrir otra ventana y repetir el proceso de votación.

#### **11. No sé cuál es mi IDENTIFICADOR o el sistema me dice que es incorrecto**

Al ingresar tu IDENTIFICADOR sólo debes teclear letras o números, el sistema no aceptara caracteres especiales como guiones.

SI eres **alumno** tú identificador es tu **número de cuenta**, al teclearlo considera:

- El número de cuenta debe ingresarse sólo con número y sin guiones (0 al 9).
- El número de cuenta contiene 9 dígitos.
- Escribe cuidadosamente los dígitos del número de cuenta, verificando su secuencia y sin escribir guiones.
- Puedes verificar tu número cuenta en tu credencial de alumno o tu historial académico.
- Si tu número de cuenta es menor de 9 dígitos, por favor al principio ingresa con "0" cero los espacios correspondientes para completar 9.

Por ejemplo:

¿De cuántos números se conforma tu número de cuenta? De 7 Entonces agrega dos "0" ceros al inicio y después tu número de cuenta. De 6

Entonces agrega tres "0" ceros al inicio y después tu número de cuenta.

SI eres **profesor** tú identificador es tu **RFC (con homóclave),** al teclearlo considera**:**

- El RFC contiene 13 caracteres
- Escribe tu RFC tal y como se encuentra en el padrón electoral, el cuál puedes consultar en tu entidad universitaria, o en su defecto puedes consultarlo tu credencial de trabajador o en tu talón de pago. Si por alguna causa detectas que tu RFC está escrito de dos formas diferentes intenta ingresar con ambos al sistema.
- Recuerda que todas las letras se escriben en mayúsculas.
- Al escribir RFC ten cuidado con la secuencia de las letras y números.

- Al escribir tu RFC ten cuidado de no confundir las siguientes letras y números:
	- La letra "L" o "I" mayúscula o minúscula con el número 1.
	- La letra "o" minúscula con el número cero (0) o con la letra ("O ") mayúscula.
	- En número nueve (9) con la letra "g" o "q" ya sea en mayúscula o minúscula.
	- La letra "l" ("ele") con I ("I mayúscula", i).
	- La letra "S" o "s" con el número (5).

# **12. El sistema dice que mi NIP o Identificador es incorrecto**

Intenta ingresar nuevamente tu NIP o Identificador verificando que lo escribes tal y como te fue entregado respetando la secuencia y el uso de mayúsculas y minúsculas, considerando que:

- El NIP debe contener **un mínimo de 8 caracteres y un máximo de 10**
- Escribir cuidadosamente dígito por dígito el NIP
- Si tu NIP o Identificador contiene letras mayúsculas, debes tener cuidado de habilitar la tecla de Bloq Mayús. o viceversa si tienes letras minúsculas que esta tecla no esté habilitada.
- Al ingresar números con el teclado de calculadora primero verifica que se encuentre activado. Se activa con la tecla Bloq. Num.
- Para mayor seguridad ingresa los números por medio de las teclas del teclado alfanumérico. (son los números que en tu teclado se localizan arriba de las letras)
- Cuidado de no confundir las siguientes letras y números:
- $\Rightarrow$  La letra "L" o "l" mayúscula o minúscula con el número 1.
- $\Rightarrow$  La letra "o" minúscula con el número cero (0) o con la letra "O "mayúscula.
- $\Rightarrow$  En número nueve (9) con la letra "g" o "q" ya sea en mayúscula o minúscula.
- $\Rightarrow$  La letra "l" ("ele") con I ("I mayúscula", i).
- $\Rightarrow$  La letra "S" o "s" con el número (5).

# **TIP :**

Escribe tu NIP en otra aplicación (Word o Excel) para verificar que lo escribes bien, es decir, con las mayúsculas, minúsculas y números en orden apropiado.

#### **13. El sistema ha bloqueado mi sesión o me indica que la sesión no coincide con la registrada**

Por seguridad el sistema bloquea tu sesión cuando tienes más de una sesión del sistema abierta, es decir, que intentaste ingresar al sistema simultáneamente en más de una sesión. Cierra todas las pantallas del navegador que tengas dentro del Sistema de Votaciones, espera 5 minutos e intenta ingresar nuevamente.

# **DEPOSITAR EL VOTO**

#### **14. Mi sesión expiró antes de que depositara mi voto**

Recuerda que por seguridad el sistema te desconecta cuando han transcurrido más de 5 minutos desde que ingresaste a la boleta. Si no pudiste ejercer tu voto en ese periodo ingresa nuevamente al sistema y repite el proceso de votación considerando que sólo tienes 5 minutos para depositar tu voto en la urna.

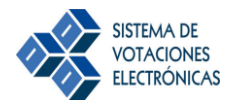

Si el sistema se desconectó antes de dar clic en el botón **"Urna: deposita aquí tu voto**" o antes de ver la pantalla de confirmación con la leyenda **"Su voto ha sido depositado en la urna, gracias por participar"**, tu voto **NO** se ha registrado, por lo que debes ingresar nuevamente.

# **15. No aparece el nombre de la persona por la que quiero votar, ¿qué puedo hacer?**

En la boleta sólo aparecen los candidatos registrados por las Comisiones Electorales particulares. Si el nombre de la persona por la que quieres votar no aparece es debido a que ella no obtuvo el registro correspondiente.

# **16. ¿Por qué el sistema se desconecta?, ¿Qué hago si el sistema se desconecta antes de haber depositado mi voto?**

Recuerda que por seguridad el sistema te desconecta cuando han transcurrido más de 5 minutos desde que ingresaste a las boleta. Si no pudiste ejercer tu voto en ese periodo espera algunos minutos e ingresa nuevamente al sistema y repite el proceso de votación considerando que sólo tienes 5 minutos para depositar tu voto en la urna.

#### **DESPUÉS DE VOTAR**

#### **17. ¿Cómo sé qué mi voto fue registrado?**

Después dar clic en el mensaje "Depositar en la urna", el voto se deposita electrónicamente y aparece el siguiente mensaje de confirmación: **"Su voto ha sido depositado en la urna, gracias por participar", éste último mensaje te asegura que tú voto ha sido registrado.**

# **18. ¿Si después de depositar mi voto no recibo mensaje de confirmación como puedo verificar que fue efectivo?**

Puedes ingresar nuevamente a la página de votaciones que te corresponde y realizar todo el proceso para ingresar tu identificador y NIP, y el sistema debe avisar que tu voto ya ha sido registrado.

#### **19. El sistema indica que no puede responder a mi petición**

Por saturación el Sistema no puede realizar la conexión, consulta, actualización o registro de los datos correspondientes a las votaciones. Espera *5* minutos e intenta ingresar nuevamente, si aún no puedes entrar llama al Centro de Atención Telefónica.

**20. Las teclas de navegación y los botones estándar del navegador no están permitidos.**

Por seguridad el sistema **NO** permite regresar a la página anterior o ir a la siguiente, si no es a través de los botones del sistema, por ejemplo en el caso de que por equivocación debas ingresar nuevamente tu información por ejemplo tú Número de Identificación Personal (NIP) o tu número de cuenta**.**